# **CONNEXION AU RÉSEAU**

Ce chapitre traite de la connexion de votre stockage réseau LaCie à un réseau. Pour obtenir des détails concernant la connexion de votre périphérique directement à un ordinateur via USB, consultez [Connexion à un](http://manuals.lacie.com/fr/manuals/ns2-nsmax/usb) [ordinateur via USB](http://manuals.lacie.com/fr/manuals/ns2-nsmax/usb).

## A - CONNECTEZ LE CÂBLE ETHERNET

- 1. Connectez le câble Ethernet au port Ethernet situé à l'arrière du stockage réseau.
- 2. Connectez l'autre extrémité du câble Ethernet à un port Ethernet « de sortie » disponible sur votre routeur ou concentrateur (consultez la documentation de votre routeur ou concentrateur).

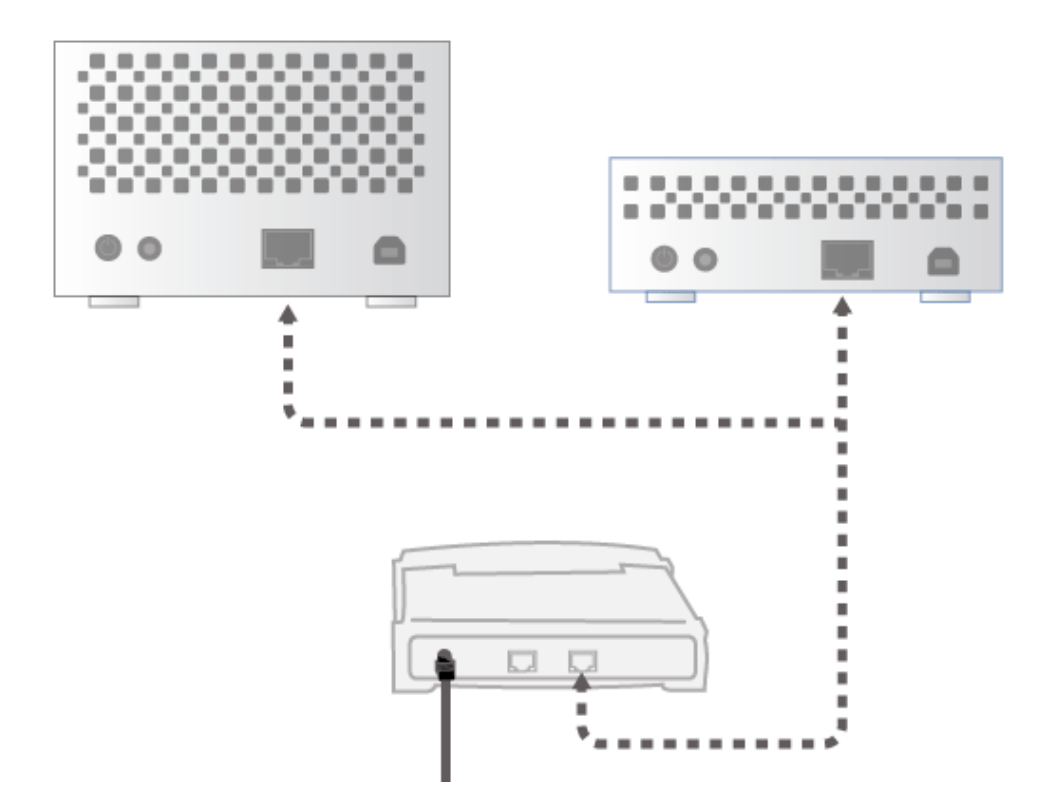

#### B - BRANCHEZ L'ALIMENTATION

- 1. Connectez l'alimentation à une prise murale et au périphérique.
- 2. Mettez le lecteur sous tension en appuyant sur le bouton marche/arrêt situé à l'arrière de l'appareil. Le voyant DEL avant devient bleu et commence à clignoter.

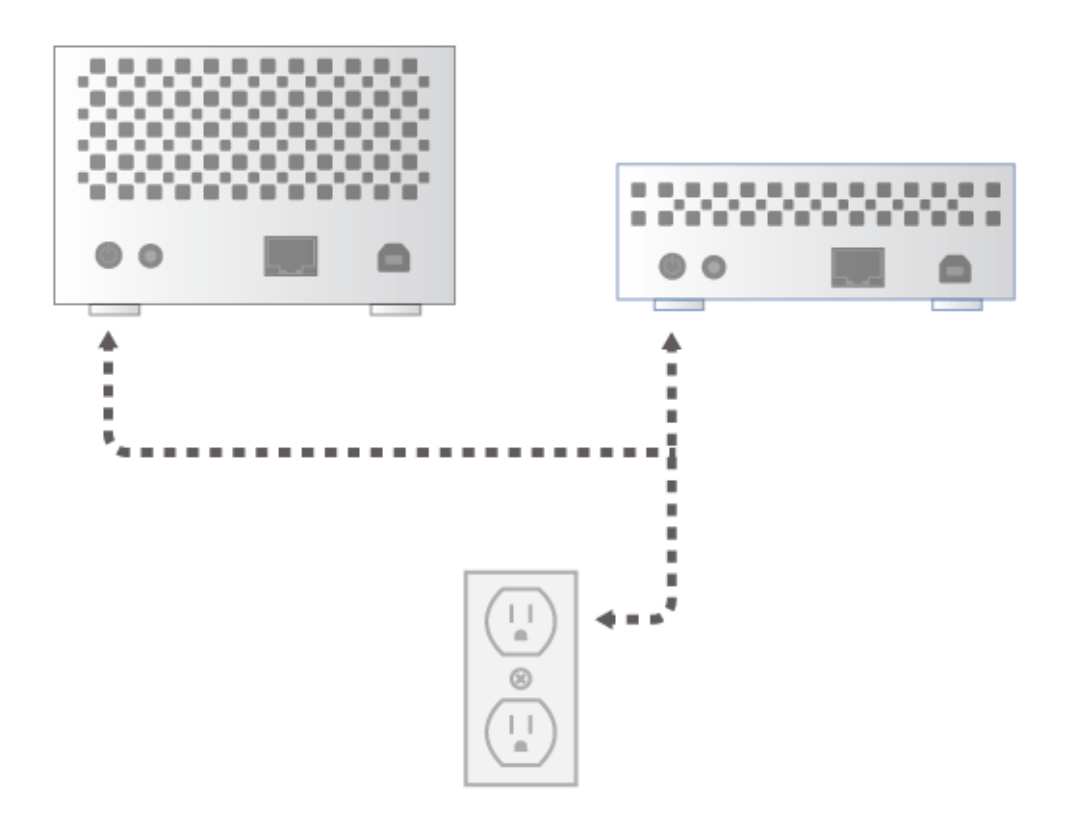

Le démarrage du périphérique peut prendre jusqu'à trois minutes et ce dernier est prêt quand le voyant DEL bleu s'arrête de clignoter.

**Attention :** utilisez exclusivement l'adaptateur secteur fourni avec votre périphérique LaCie. N'utilisez pas l'alimentation fournie pour un autre périphérique LaCie ou provenant d'un autre fabricant. L'utilisation de tout autre câble ou source d'alimentation risque d'endommager le périphérique et d'annuler votre garantie. Débranchez toujours l'adaptateur secteur du périphérique LaCie avant son transport. Si vous ne débranchez pas l'adaptateur, vous risquez d'endommager votre disque et d'entraîner l'annulation de votre garantie.

#### C - INSTALLEZ LACIE NETWORK ASSISTANT

LaCie Network Assistant détecte tous les périphériques de stockage LaCie sur votre réseau. Une fois installé, LaCie Network Assistant vous permettra de configurer et d'accéder à votre stockage réseau LaCie.

**Remarque :** si LaCie Network Assistant est déjà installé sur votre ordinateur, accédez à la page [www.lacie.com/support](http://www.lacie.com/support) pour rechercher votre produit et vérifiez que vous utilisez la version la plus récente. Si votre version de LaCie Network Assistant n'est pas à jour, téléchargez et installez la dernière mise à jour à partir du site Web de LaCie.

- 1. Insérez le CD-ROM d'utilitaires dans le lecteur optique de votre ordinateur.
- 2. Pour les utilisateurs Windows, le CD apparaît dans **Poste de travail / Ordinateur**. Pour les utilisateurs Mac, le CD apparaît sur le **Bureau**. Double-cliquez sur l'icône du CD, puis sur **LaCie Network Assistant Setup** (Installation de LaCie Network Assistant).

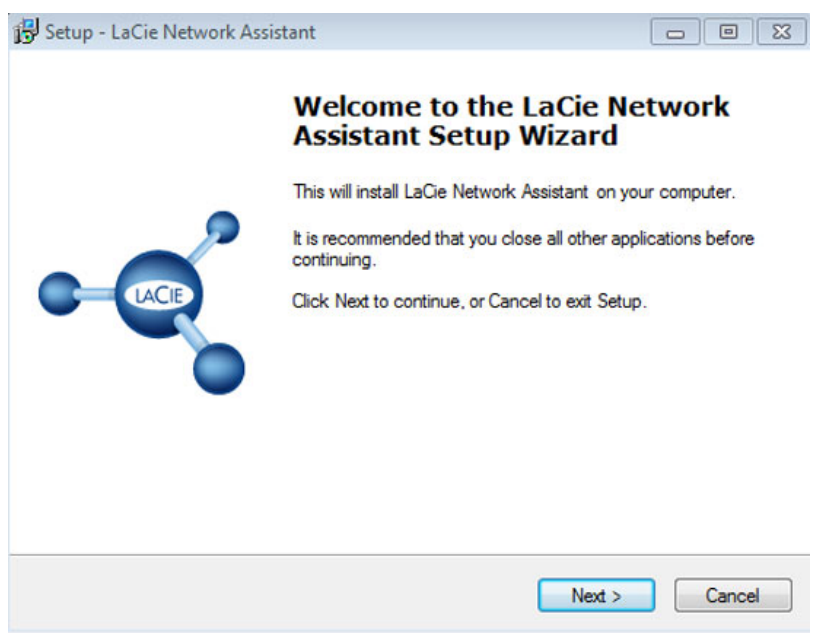

- 3. Pour effectuer l'installation, suivez les instructions de l'assistant d'installation de LaCie Network Assistant.
- 4. Une fois LaCie Setup Assistant installé, accédez à [Administration \(Tableau de bord\)](http://manuals.lacie.com/fr/manuals/ns2-nsmax/dashboard) pour savoir comment gérer votre stockage réseau LaCie. Vous serez invité à indiquer des informations importantes la première fois que vous vous connectez via votre navigateur Web préféré. Pour plus d'informations sur l'accès aux volumes de stockage réseau, accédez à [Accès aux fichiers et transfert.](http://manuals.lacie.com/fr/manuals/ns2-nsmax/access1)

### ADRESSE IP STATIQUE

La plupart des routeurs destinés aux particuliers et aux entreprises sont des serveurs DHCP, ce qui signifie que votre périphérique reçoit automatiquement une adresse IP une fois qu'il est connecté au réseau. Si un réseau n'est pas géré par DHCP, le périphérique de stockage LaCie utilisera l'adressage APIPA (Automatic Private IP Addressing) pour s'attribuer une adresse IP valide dans le réseau existant. Dans certains cas, il s'attribuera une adresse IP en fonction de la règle suivante : 169.254.xxx.yyy/24.

Étant donné que la plupart des réseaux utilisent l'adressage DHCP, LaCie vous recommande vivement de ne pas modifier votre adresse IP sans contacter votre fournisseur Internet ou administrateur réseau.

- 1. Assurez-vous que LaCie Network Assistant est installé sur votre ordinateur.
- 2. Lancez LaCie Network Assistant :
	- Windows : sélectionnez LaCie Network Assistant dans **Start (Démarrer) > Programs (Programmes)**. L'icône LaCie Network Assistant apparaît dans la barre d'état système et le programme détecte automatiquement les périphériques de stockage LaCie de votre réseau.
	- Mac : accédez au dossier **Applications** pour lancer LaCie Network Assistant. L'icône LaCie Network Assistant apparaît dans la barre de menus et le programme détecte automatiquement tous les périphériques de stockage LaCie de votre réseau.
- 3. Cliquez avec le bouton droit de la souris sur l'icône située dans la barre d'état système (Windows) ou cliquez une fois sur l'icône située dans la barre de menus (Mac) et sélectionnez **Open LaCie Network Assistant… (Ouvrir LaCie Network Assistant…)**. Pour les anciennes versions de LaCie Network Assistant, choisissez **Configuration Window… (Fenêtre de configuration…)**.

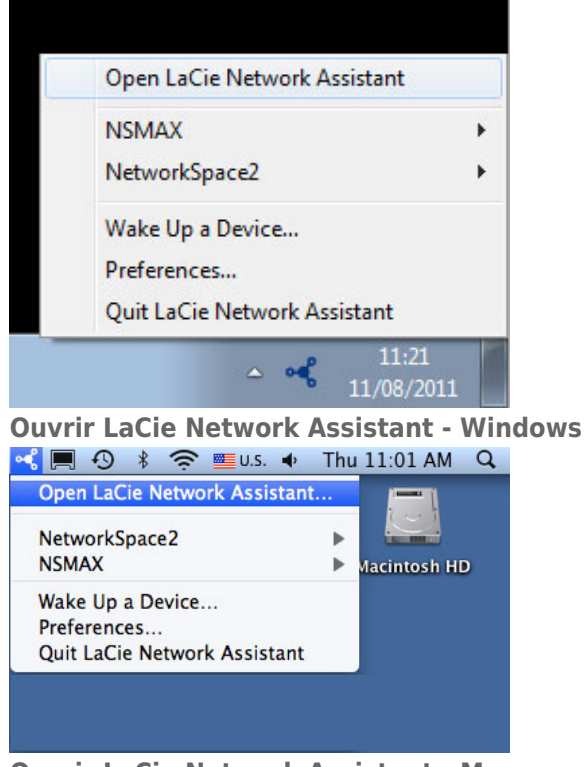

#### **Ouvrir LaCie Network Assistant - Mac**

- 4. Cliquez sur l'onglet **Configuration** et sélectionnez **Manual (Manuelle)**. Pour les anciennes versions de LaCie Network Assistant, cliquez sur l'onglet **Network (Réseau)**.
- 5. Assurez-vous de fournir une adresse IP compatible avec votre réseau. En outre, elle doit inclure le même sous-réseau que les paramètres réseau de votre ordinateur pour que le périphérique soit visible par cet ordinateur.

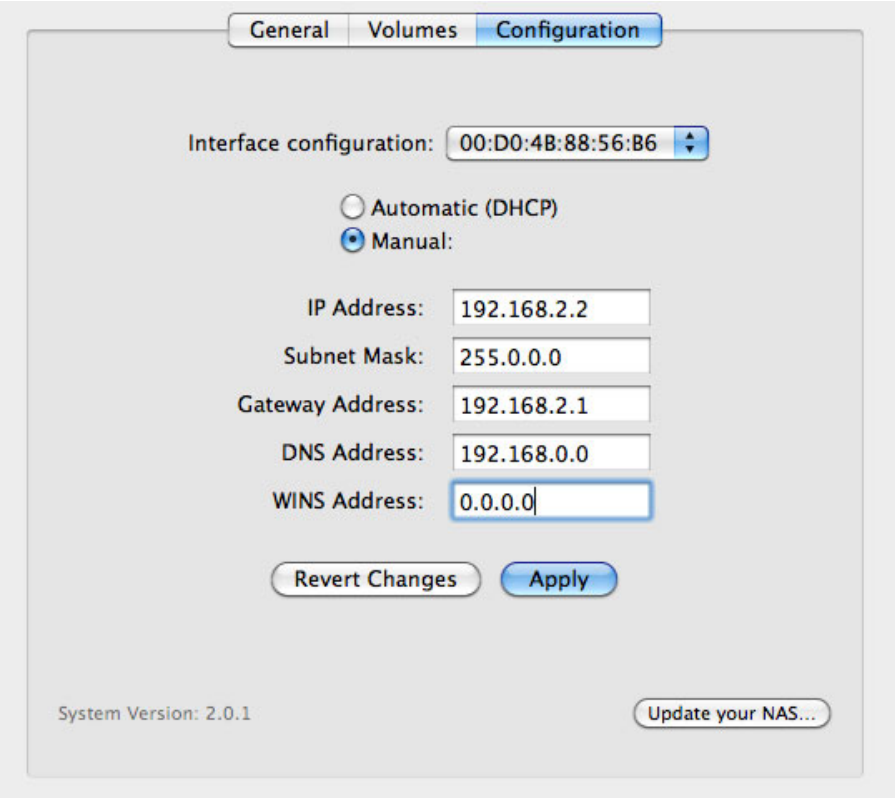

**Attribuer une adresse IP statique compatible avec votre réseau**

6. Cliquez sur **Apply (Appliquer)**. Le périphérique redémarre.